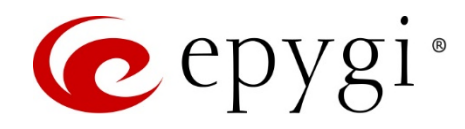

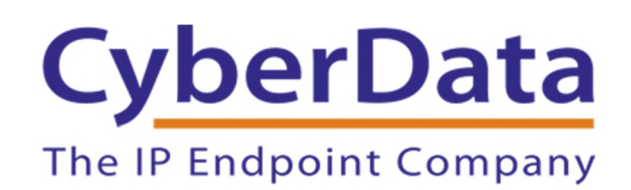

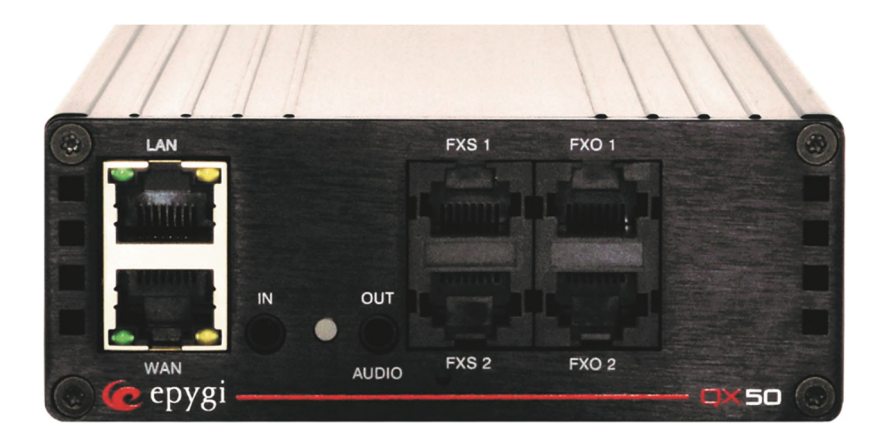

# Configuring QX IP PBXs with the CyberData VoIP devices

Abstract: This document describes the integration of the CyberData VoIP Paging and Intercom devices with the Epygi QX IP PBXs.

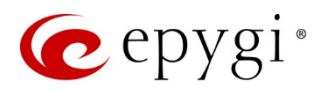

Document Revision History

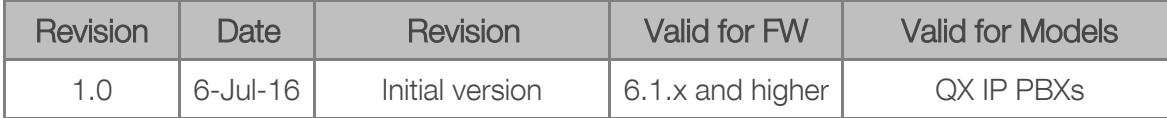

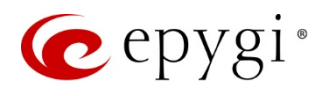

# **Table of Contents**

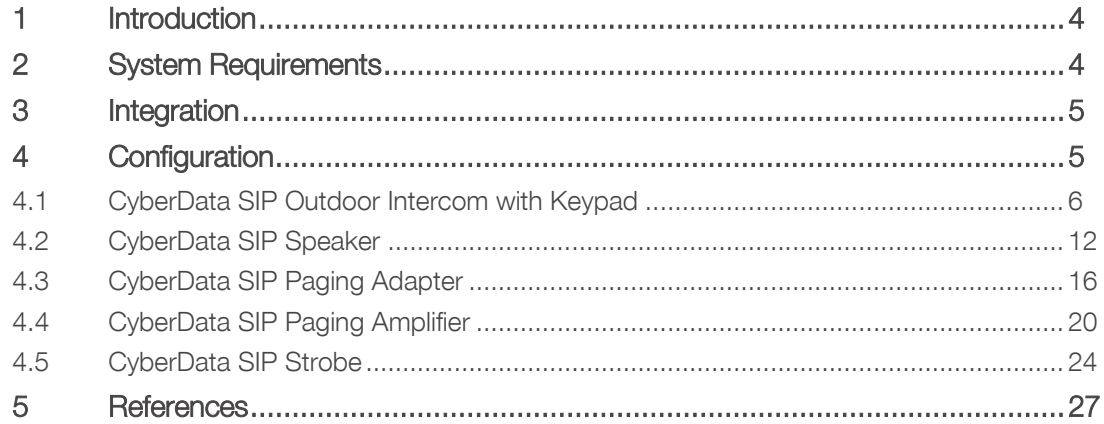

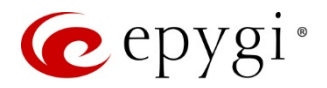

# <span id="page-3-0"></span>1 Introduction

Among the many other products and services, CyberData Corporation designs and manufactures peripheral devices for VoIP phone systems. These products facilitate legacy migration to VoIP, IP equivalents to existing analog devices, and application specific endpoints that add new functionality. The CyberData VoIP products, such as Paging, Intercom and IP authentication devices are cost-effective and easy to manage solutions for VoIP phone systems.

The Epygi QX IP PBXs (herein QXs) successfully configured to work with the CyberData paging and intercom devices.

Easily configurable with QXs the CyberData VoIP devices can be used in many different paging and intercom scenarios. This document describes the basic configuration on both QX and CyberData devices. Features, settings and connections specific to the different CyberData devices are beyond the scope of this document. Specifically, this document covers the configuration for the following CyberData devices:

- SIP Outdoor Intercom with Keypad 011214C
- SIP Speaker 011098B
- SIP Paging Adapter 011233B
- SIP Paging Amplifier 011061B (with LOUDSPEAKER, 8 OHM 40W ABS HORN 011068A)
- SIP Strobe 011087B

# <span id="page-3-1"></span>2 System Requirements

- FW version 6.1.x or higher running on the QX.
- QX is connected to the network and all network settings are properly configured.
- Two or more IP phones in Epygi supported phones list are connected and properly configured with QX.
- For the typical installation the QX and CyberData devices are connected to the same high power PoE switch.
- A PC connected to the same network for configuring the both QX and CyberData devices.

Please Note: The described configuration is generic for all QX models, such as the QX50/QX200/ QX2000/QXISDN4+.

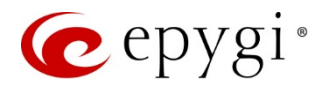

# <span id="page-4-0"></span>3 Integration

The CyberData VoIP devices are integrated with the QX as IP Lines. Some of the extensions on QX with the attached IP lines should be configured in appropriate way and assigned to the CyberData VoIP devices. Thus the devices will register and function as SIP devices on the QX.

# <span id="page-4-1"></span>4 Configuration

Examples used for configuring CyberData devices with QX.

| <b>Device</b>                                    | Primary User ID /<br><b>SIP User ID</b> | <b>Primary SIP</b><br>Server, Remote<br><b>SIP Port</b> | <b>Attached</b><br>IP Line,<br>Primary<br><b>Extension</b> | Nightringer<br>User ID | <b>Attached IP</b><br>Line,<br>Nightringer<br><b>Extension</b> |
|--------------------------------------------------|-----------------------------------------|---------------------------------------------------------|------------------------------------------------------------|------------------------|----------------------------------------------------------------|
| CyberData SIP<br>Outdoor Intercom<br>with Keypad | KeypadIntercom107                       | 172.30.4.1:5060                                         | IP Line 5,<br>Ext. 107                                     | Nightringer112         | IP Line 10,<br>Ext. 112                                        |
| CyberData SIP<br>Speaker                         | CeilingSpeaker109                       | 172.30.4.1:5060                                         | IP Line 7,<br>Ext. 109                                     | Nightringer113         | IP Line 11,<br>Ext. 113                                        |
| CyberData SIP<br>Paging Adapter                  | <b>SPA110</b>                           | 172.30.4.1:5060                                         | IP Line 8,<br>Ext. 110                                     | Nightringer114         | IP Line 12,<br>Ext.114                                         |
| CyberData SIP<br>Paging Amplifier                | PagingAmplifier108                      | 172.30.4.1:5060                                         | IP Line 6,<br>Ext. 108                                     | Nightringer115         | IP Line 13,<br>Ext. 115                                        |
| CyberData SIP<br>Strobe                          | Strobe111                               | 172.30.4.1:5060                                         | IP Line 9,<br>Ext. 111                                     | Nightringer116         | IP Line 14,<br>Ext.116                                         |

Table 1: CyberData devices configured with QX

Sections below describe how to configure and use the CyberData devices with QX for some basic functions.

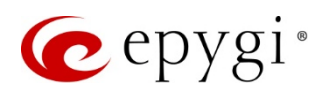

# <span id="page-5-0"></span>4.1 CyberData SIP Outdoor Intercom with Keypad

This section describes how to configure QX with the CyberData SIP Outdoor Intercom with Keypad for the basic functions:

- Intercom
- <span id="page-5-1"></span>• Nightringer

#### 4.1.1 Configuring the QX IP PBX

Configure an IP line (with extension attached) for registering the device (Primary extension) as follows:

- 1. Connect the PC to the LAN port of the QX.
- 2. Open a browser on the PC to the QX LAN interface (172.30.0.1 is the default IP).
- 3. Enter the default credentials (Username: admin and Password: 19) to login as admin, go to the Network->DHCP menu and select the Enable the DHCP Server checkbox. This will provide an IP address to the device automatically.
- 4. Go to the Interfaces $\rightarrow$ IP Lines page.
- 5. Select a free (inactive) IP line and configure it as follows:
	- $\triangleright$  Enable the IP Phone option.
	- $\triangleright$  Select Other from the Phone Model drop down list.
	- $\triangleright$ Specify the Username and Password fields ([Figure 1\)](#page-6-0).

Please Note: Make a note of the specified Username and Password as they will be needed when configuring the device. It is suggested to use a good strong password, or use the system generated one.

How it works: The Ext.107 attached to the IP line 5 will serve as the Primary extension for intercom and will be used for device configuration (see chapter [4.1.2](#page-8-0)).

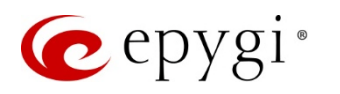

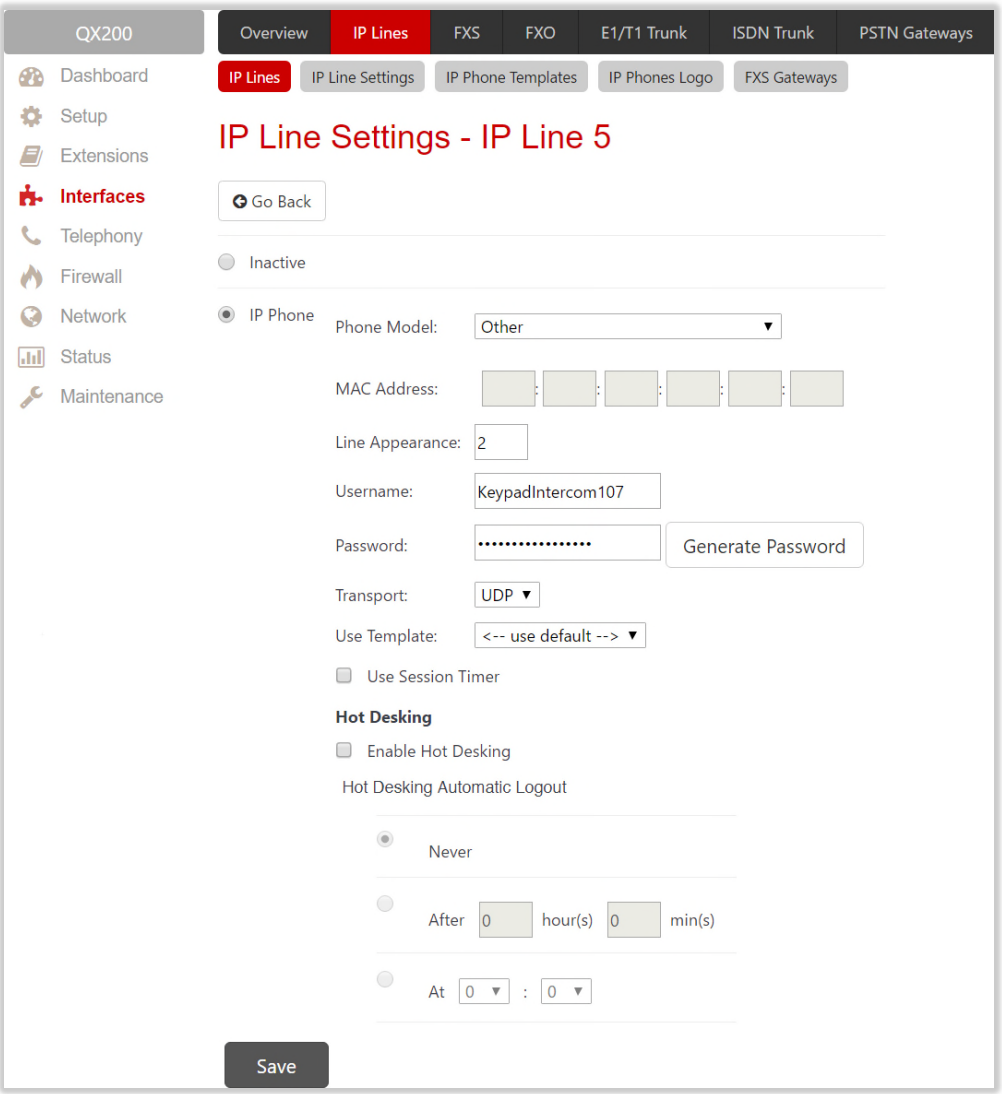

<span id="page-6-0"></span>Figure 1: IP Line Settings page

Configure an IP line (with extension attached) for registering the Nightringer extension as follows:

- 1. Repeat the above described steps to configure another IP Line. For example, the IP line 10 with Ext.112 attached.
- 2. First enable the Ext.112 along with some other extensions to be included in the Many Extension Ringing (MER) group – 103, 104, 106 and 118. Then activate the MER service for the Ext.112 as shown below:
	- $\triangleright$  Go to the Caller ID Based Services for any address for extension #112 [\(Figure 2](#page-7-0)).
	- $\triangleright$  Select and enable Ext. 112, 103, 104, 106 and 118 in the MER list.
	- $\triangleright$  Select and enable the MFR service.

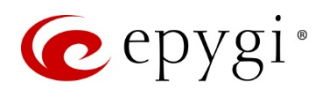

| OX200                                     | <b>Voice Mail</b><br><b>Call History</b><br><b>PBX Information</b>                                                                                      |        | <b>Speed Calling</b>                 | <b>Account</b> | <b>Basic Services</b> | <b>Caller ID Services</b> |                                |                                                            |  |
|-------------------------------------------|----------------------------------------------------------------------------------------------------|--------|--------------------------------------|----------------|-----------------------|---------------------------|--------------------------------|------------------------------------------------------------|--|
| J<br>Extension:112<br>$\leftarrow$ Return | Help +<br>Caller ID Based Services for Any Address                                                                                                    |        |                                      |                |                       |                           |                                |                                                            |  |
|                                           | <b>O</b> Go Back                                                                                                    |        |                                      |                |                       |                           |                                |                                                            |  |
|                                           | <b>Extension: 112</b>                                                                                                    |        |                                      |                |                       |                           |                                |                                                            |  |
|                                           | <b>Hiding Caller Information</b><br><b>Incoming Call Blocking</b><br><b>Outgoing Call Blocking</b><br><b>Distinctive Ringing</b><br><b>Call Hunting</b> |        | Enable Service                       |                |                       |                           |                                |                                                            |  |
|                                           |                                                                                                    |        | <b>Z</b> Enable/Disable              |                |                       |                           |                                | $\mathbf Q$                                                |  |
|                                           |                                                                                                    | $\Box$ |                                      |                |                       | Call to                   |                                | <b>State</b>                                               |  |
|                                           |                                                                                                    | □      | 101 Kevin Kogler                     |                |                       |                           |                                | <b>Disabled (Line Attached)</b>                            |  |
|                                           |                                                                                                    | □      | 102 Jenny                            |                |                       |                           |                                | <b>Disabled (Line Attached)</b>                            |  |
|                                           | <b>Many Extension Ringing</b>                                                                                                    | □      | 103 James Hunt                       |                |                       |                           |                                | <b>Enabled (Line Attached)</b>                             |  |
|                                           | <b>Unconditional Call Forwarding</b>                                                                                                    | □      | □<br>104 John Gold                   |                |                       |                           | <b>Enabled (Line Attached)</b> |                                                            |  |
|                                           | <b>Busy Call Forwarding</b>                                                                                                    | □      | 105 Johnny Walker<br>106 Mery Stuart |                |                       |                           |                                | Disabled (Line Attached)                                   |  |
|                                           | No Answer Call Forwarding<br>Unregistered/Inaccessible Call Forwarding<br>Find Me / Follow Me<br>Dial & Announce<br><b>Emergency Interrupt</b>          | □      | 107 CyberData KeypadIntercom         |                |                       |                           |                                | <b>Enabled (Line Attached)</b><br>Disabled (Line Attached) |  |
|                                           |                                                                                                    | □      | 108 CyberData PagingAmplifier        |                |                       |                           |                                | Disabled (Line Attached)                                   |  |
|                                           |                                                                                                    | □      | 109 CyberData CeilingSpeaker         |                |                       |                           |                                | Disabled (Line Attached)                                   |  |
|                                           |                                                                                                    | □      | 110 CyberData SPA                    |                |                       |                           |                                | Disabled (Line Attached)                                   |  |
|                                           |                                                                                                    | □      | 111 CyberData Strobe                 |                |                       |                           |                                | Disabled (Line Attached)                                   |  |
|                                           | Intercom                                                                                                    | □      | 112 Nightringer Ext.1                |                |                       |                           |                                | <b>Enabled (Line Attached)</b>                             |  |
|                                           | <b>Voice Mail Profile</b>                                                                                                    | □      | 113 Nightringer Ext.2                |                |                       |                           |                                | Disabled (Line Attached)                                   |  |
|                                           |                                                                                                    | □      | 114 Nightringer Ext.3                |                |                       |                           |                                | Disabled (Line Attached)                                   |  |
|                                           |                                                                                                    | □      | 115 Nightringer Ext.4                |                |                       |                           |                                | Disabled (Line Attached)                                   |  |
|                                           |                                                                                                    | □      | 116 Nightringer Ext.5                |                |                       |                           |                                | Disabled (Line Attached)                                   |  |
|                                           |                                                                                                    | □      | 117                                  |                |                       |                           |                                | Disabled (Line Attached)                                   |  |
|                                           |                                                                                                    | □      | 118 Ext.118                          |                |                       |                           |                                | <b>Enabled (Line Attached)</b>                             |  |

<span id="page-7-0"></span>Figure 2: MER service configuration for extension 112

Please Note: The Ext.112 will be used as secondary Nightringer extension on the device.

How it works: When a call is placed to the Ext.112 Nightringer will play along with the other phones in MER group, but with a specific ring tone which will notify users about the incoming call.

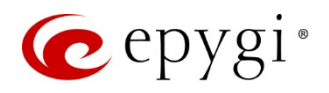

#### <span id="page-8-0"></span>4.1.2 Configuring the CyberData SIP Outdoor Intercom with Keypad

Power the device by a PoE switch and connect it to the QX LAN via an Ethernet cable through a network switch. The settings of the device will be configured through its web-based GUI interface.

Access the device to configure the SIP Settings and Nightringer Settings the following way:

1. Login from a PC by providing the IP address in a browser. By default, the DHCP service is enabled on the CyberData devices, therefore it will receive an IP address from the QX. The IP address provided by  $QX$  to the device can be easily found on the **Network-DHCP-DHCP Leases** page for  $QX$ . By default, the user name and the password for login are both "admin".

Please Note: After any settings have been changed the Save button should be pressed, followed by a Reboot. Only the minimum settings to configure the device are shown below.

- 2. Click SIP on the upper menu bar to access the SIP and Nightringer Settings. The following SIP settings need to be configured (Figure3[\):](#page-8-1)
	- $\triangleright$  Primary SIP Server the IP address of the QX.
	- $\triangleright$  Primary SIP User ID the username configured in the QX IP line settings.
	- $\triangleright$  Primary SIP Auth ID the username configured in the QX IP line settings.
	- $\triangleright$  Primary SIP Auth Password the password configured in the QX IP line settings.

Please Note: The Primary SIP User ID, Primary SIP Auth ID and Primary SIP Auth Password should match those specified (Username and Password) for Primary extension in the IP line settings.

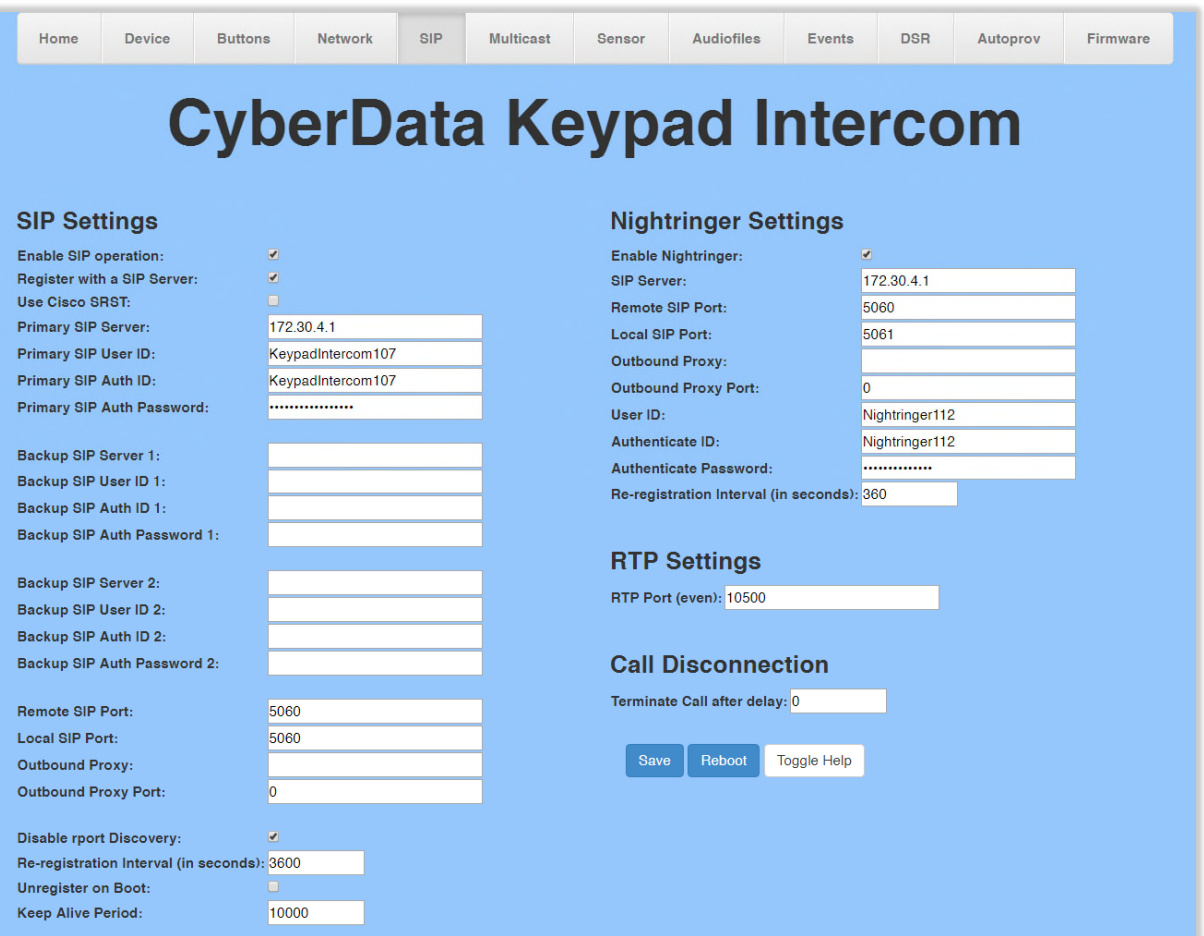

<span id="page-8-1"></span>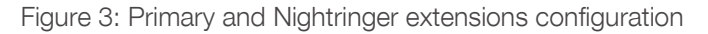

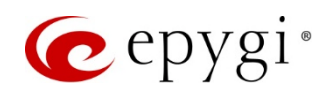

At this point the device would be registered as an IP Line on the QX. Check the registration status by going to the System->Status->IP Lines Registration Status page on QX. Or dial the \*74 feature code on keypad for verifying the status and line information.

- 3. Enable Nightringer option. The following Nightringer settings need to be configured([Figure 3\)](#page-8-1):
	- $\triangleright$  SIP Server the IP address of the QX.
	- $\triangleright$  Remote SIP port the SIP port of the QX.
	- $\triangleright$  User ID the username configured in the QX IP line settings.
	- $\triangleright$  Authenticate ID the username configured in the QX IP line settings
	- $\triangleright$  Authenticate Password the password configured in the QX IP line settings.

Please Note: The Authenticate ID and Password should match those specified (Username and Password) for Nightringer extension in the IP line settings.

4.The audio file for **Night Ring** can be uploaded from the **Audiofiles** menu ([Figure 4](#page-10-0)).

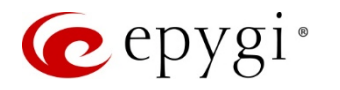

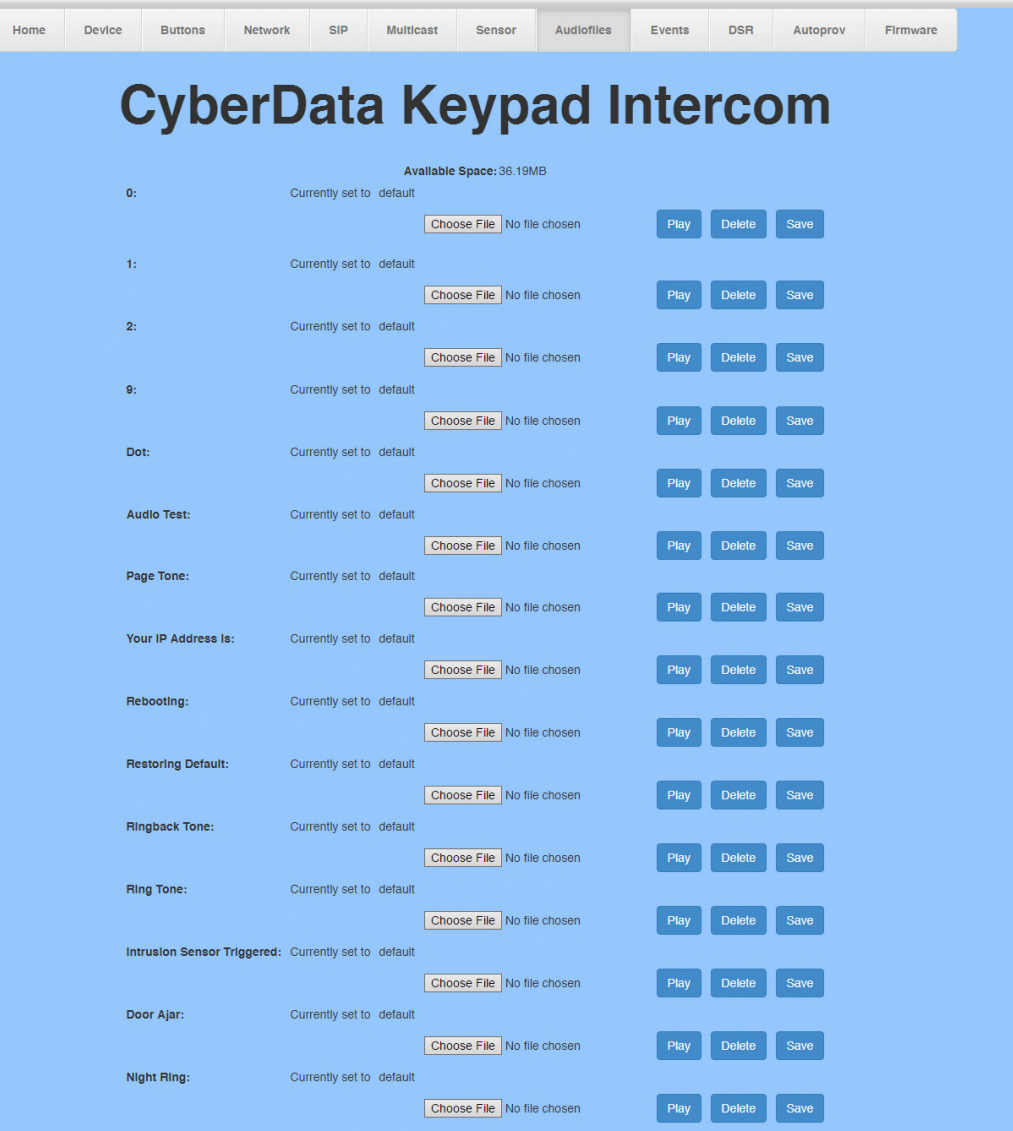

Figure 4: Audiofiles menu

#### <span id="page-10-0"></span>How it works:

- When dialing the Ext.107 the device will function as an Intercom by going on hook and opening twoway communication.
- When dialing the Ext.112 the device will function as a Nightringer by ringing with predefined ringtone along with the other phones in MER group.

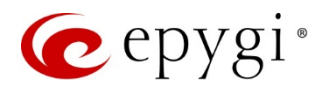

# <span id="page-11-0"></span>4.2 CyberData SIP Speaker

This section describes how to configure QX with CyberData SIP Speaker for the functions:

- Paging
- Nightringer

#### 4.2.1 Configuring the QX IP PBX

Repeat the configuration procedure described in the chapter [4.1.1](#page-5-1) to configure two IP lines with extensions.

#### 4.2.2 Configuring the CyberData SIP Speaker

Power the device by a PoE switch and connect it to the QX LAN via an Ethernet cable through a network switch. The settings of the device will be configured through its web-based GUI interface.

Access the device for the SIP Configuration and Nightringer Configuration the following way:

1. Login from a PC by providing the IP address in a browser. By default, the DHCP service is enabled on the CyberData devices, therefore the paging device will receive an IP address from the QX. The IP address provided by  $QX$  to the device can be easily found on the **Network-DHCP-DHCP Leases** page. By default, the user name and the password for login are both "admin".

**Please Note**: After any settings have been changed the **Save** button should be pressed, followed by a Reboot. Only the minimum settings to configure the device are shown below.

- 2. Click SIP Config on the left menu bar to access the SIP Configuration page. The following settings need to be configured([Figure 5](#page-12-0)):
	- $\triangleright$  SIP Server the IP address of the QX.
	- $\triangleright$  Remote SIP port the SIP port of the QX.
	- $\triangleright$  SIP User ID the username configured in the QX IP line settings.
	- $\triangleright$  Authenticate ID the username configured in the QX IP line settings.
	- $\triangleright$  Authenticate Password the password configured in the QX IP line settings.

Please Note: The SIP User ID, Authenticate ID and Authenticate Password should match those specified (Username and Password) for Primary extension in the IP line settings.

At this point the device would be registered as an IP Line on the QX. Check the registration status by going to the System $\rightarrow$ Status $\rightarrow$ IP Lines Registration Status page on QX.

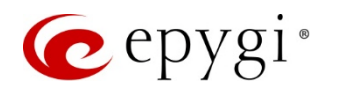

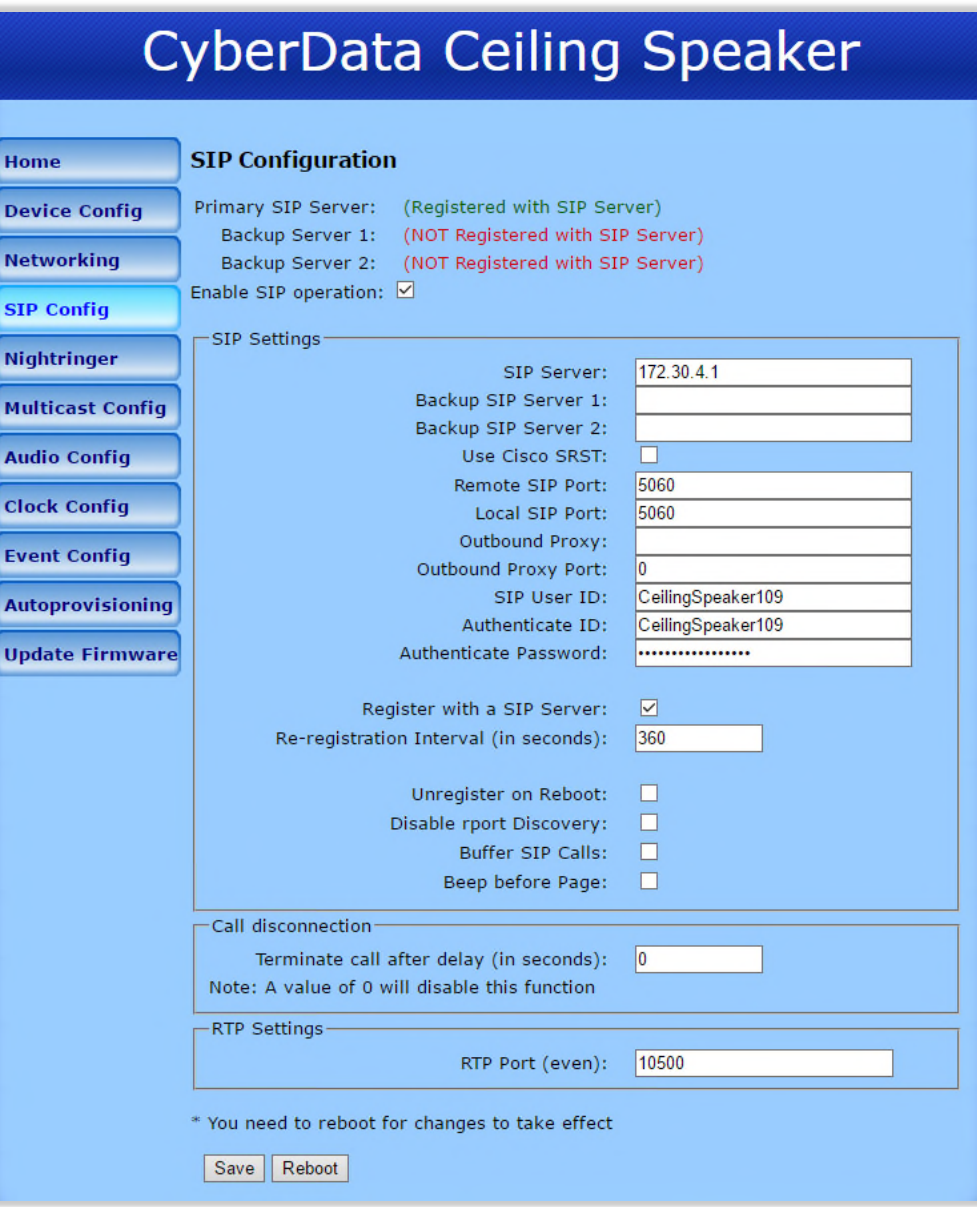

<span id="page-12-0"></span>Figure 5: Primary extension configuration

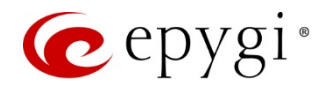

- 3. Click Nightringer on the left menu bar to access the Nightringer Configuration page. The following Nightringer settings need to be configured [\(Figure 6\)](#page-13-0):
	- $\triangleright$  SIP Server the IP address of the QX.
	- $\triangleright$  Remote SIP port the SIP port of the QX.
	- $\triangleright$  User ID the username configured in the QX IP line settings.
	- $\triangleright$  Authenticate ID the username configured in the QX IP line settings.
	- $\triangleright$  Authenticate Password the password configured in the QX IP line settings.

Please Note: The User ID, Authenticate ID and Password should match those specified (Username and Password) for Nightringer extension in the IP line settings.

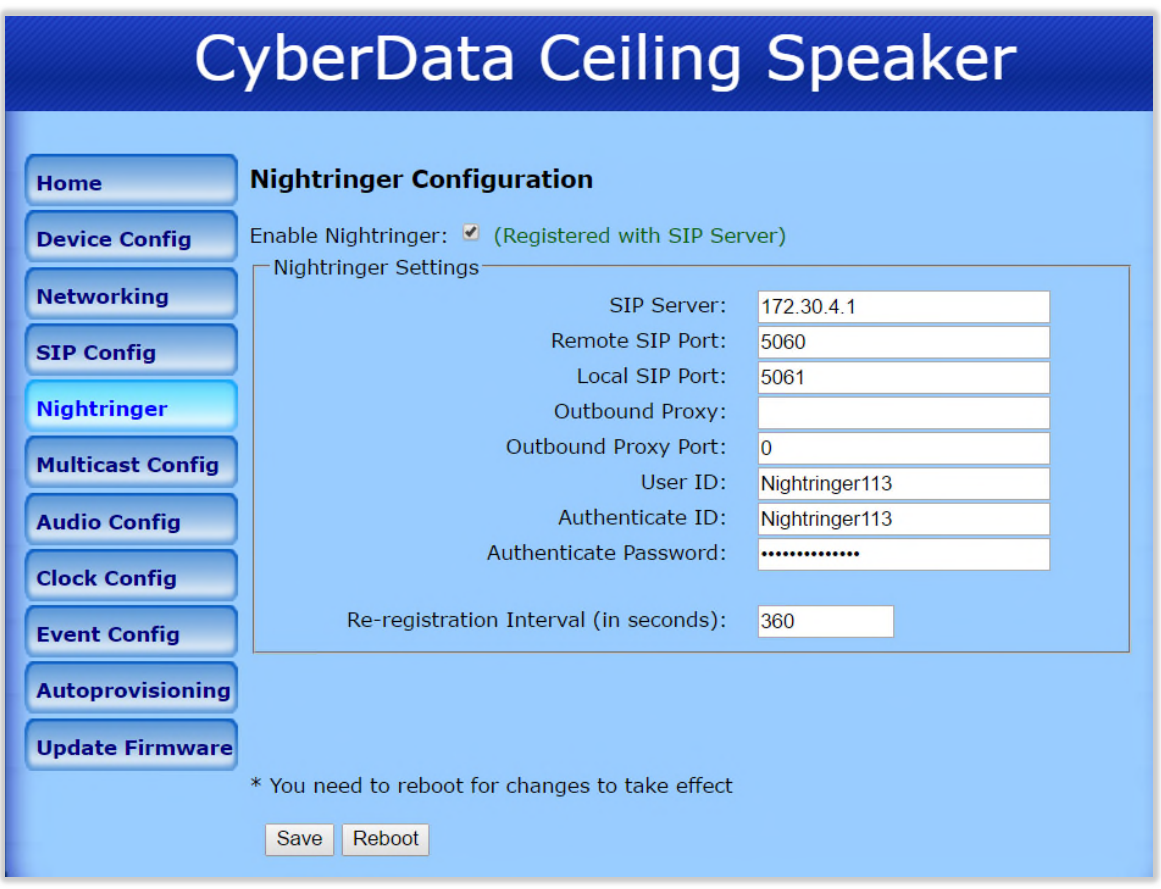

<span id="page-13-0"></span>Figure 6: Nightringer extension configuration

4. The audio file for Night Ring can be uploaded from the Audio Config in the left menu [\(Figure 7](#page-14-0)).

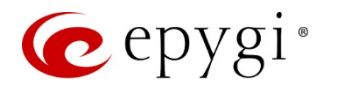

| <b>CyberData Ceiling Speaker</b>           |                                                                                          |                                                  |  |  |  |
|--------------------------------------------|------------------------------------------------------------------------------------------|--------------------------------------------------|--|--|--|
| <b>Home</b>                                | <b>Audio Configuration</b>                                                               |                                                  |  |  |  |
| <b>Device Config</b>                       | Available Space $= 14.94MB$<br>Audio Files-                                              |                                                  |  |  |  |
| Networking                                 | <b>0:</b> Currently set to default<br>New File:<br>Choose File<br>No file chosen         |                                                  |  |  |  |
| <b>SIP Config</b><br>Nightringer           |                                                                                          | Play<br>Save<br>Delete                           |  |  |  |
| <b>Multicast Config</b>                    | 1: Currently set to default<br>No file chosen<br>New File:<br>Choose File                | Play<br>Delete<br>Save                           |  |  |  |
| <b>Audio Config</b><br><b>Clock Config</b> | 2: Currently set to default                                                              |                                                  |  |  |  |
| <b>Event Config</b>                        | New File:<br>Choose File<br>No file chosen                                               | Play<br>Delete<br>Save                           |  |  |  |
| <b>Autoprovisioning</b>                    | 3: Currently set to default<br>New File:<br>Choose File<br>No file chosen                |                                                  |  |  |  |
| <b>Update Firmware</b>                     | 4: Currently set to default<br>New File:<br>Choose File No file chosen                   | Play<br>Delete<br>Save<br>Save<br>Play<br>Delete |  |  |  |
|                                            | Restoring Default: Currently set to default<br>New File:<br>Choose File   No file chosen | Play<br><b>Delete</b><br>Save                    |  |  |  |
|                                            | Ringback tone: Currently set to default<br>New File:<br>Choose File   No file chosen     | Play<br><b>Delete</b><br>Save                    |  |  |  |
|                                            | Ring tone: Currently set to default<br>New File:<br>Choose File   No file chosen         | Play<br><b>Delete</b><br>Save                    |  |  |  |
|                                            | Sensor Triggered: Currently set to default<br>New File:<br>Choose File   No file chosen  | Play<br><b>Delete</b><br>Save                    |  |  |  |
|                                            | Night Ring: Currently set to default                                                     |                                                  |  |  |  |
|                                            | Choose File   No file chosen<br>New File:                                                | Play<br>Delete<br>Save                           |  |  |  |

<span id="page-14-0"></span>Figure 7: Audio Config menu

#### How it works:

- When dialing the Ext.109 the device will function as Paging by going on hook and opening one-way communication.
- When dialing the Ext.113 the device will function as a Nightringer by ringing with predefined ringtone along with the other phones in MER group.

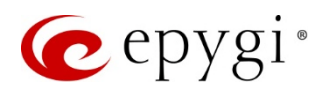

## <span id="page-15-0"></span>4.3 CyberData SIP Paging Adapter

This section describes how to configure QX with CyberData SIP Paging Adapter (herein SPA) for the basic functions:

- Paging
- Playing uploaded messages
- Nightringer

#### 4.3.1 Configuring the QX IP PBX

Repeat the configuration procedure described in the chapter [4.1.1](#page-5-1) and configure two IP lines and extensions.

#### 4.3.2 Configuring CyberData SIP Paging Adapter

The SPA is a VoIP endpoint that interfaces analog paging systems with SIP and Multicast-based audio sources. Power the device by a PoE switch and connect it to the QX LAN via an Ethernet cable through a network switch. The settings of the device will be configured through its web-based GUI interface.

Access the device to configure the SIP Settings, Nightringer Settings and Multicast Config the following way:

1. Login from a PC by providing the IP address in a browser. By default, the DHCP service is enabled on the CyberData devices, therefore the SPA will receive an IP address from the QX. The IP address provided by QX to the device can be easily found on the Network->DHCP->DHCP Leases page for QX. By default, the user name and the password for login are both "admin".

Please Note: After any settings have been changed the Save button should be pressed, followed by a Reboot. Only the minimum settings to configure the device are shown below.

- 2. Click SIP on the upper menu bar to access the SIP and Nightringer Settings. The following SIP settings need to be configured (Figure8[\):](#page-16-0)
	- $\triangleright$  Primary SIP Server the IP address of the QX.
	- $\triangleright$  Primary SIP User ID the username configured in the QX IP line settings.
	- **Primary SIP Auth ID** the username configured in the QX IP line settings.
	- $\triangleright$  Primary SIP Auth Password the password configured in the QX IP line settings.

Please Note: The Primary SIP User ID, Primary SIP Auth ID and Primary SIP Auth Password should match those specified (Username and Password) for Primary extension in the IP line settings.

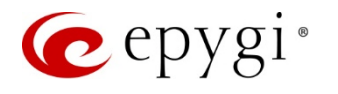

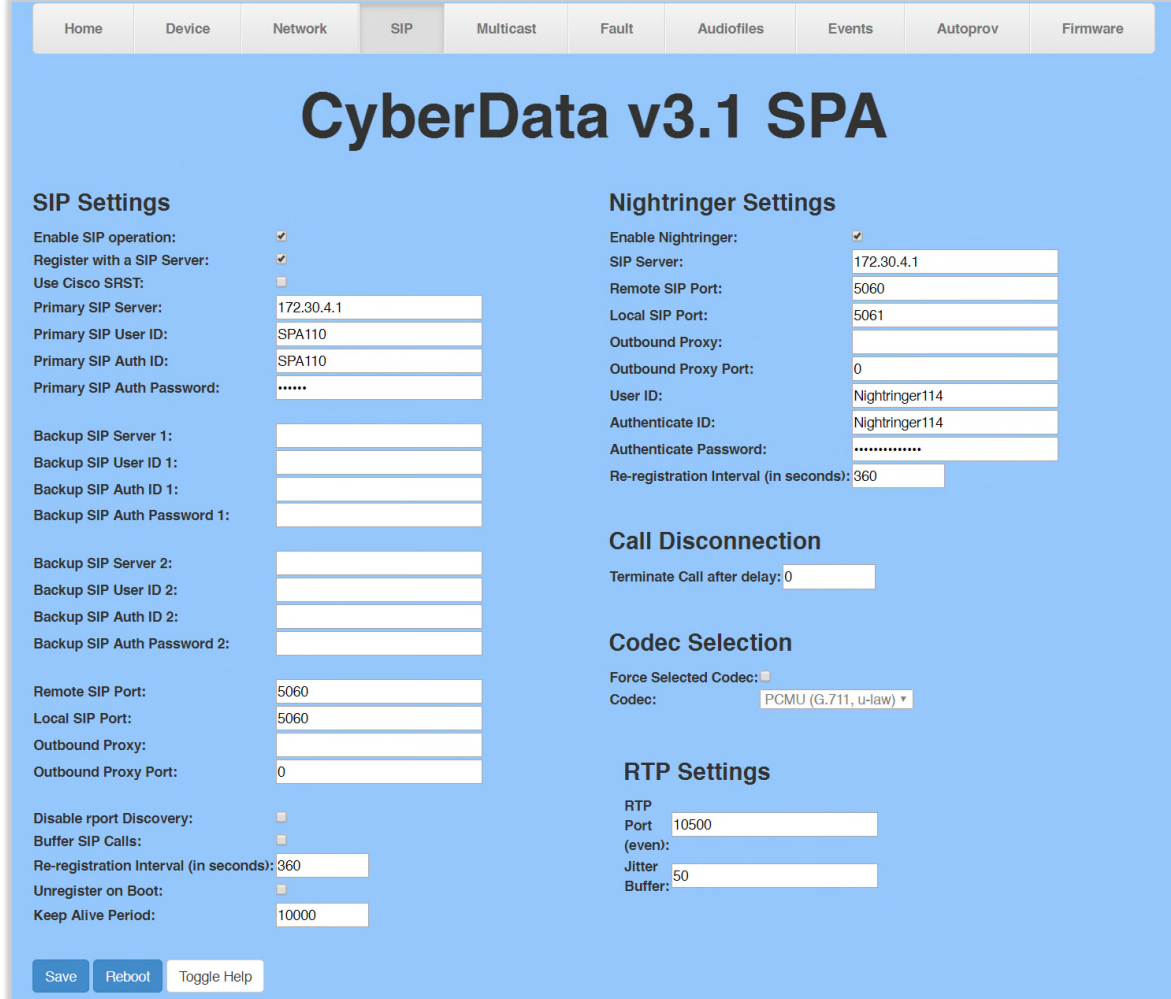

<span id="page-16-1"></span>Figure 8: Primary and Nightringer extensions configuration

- <span id="page-16-0"></span>3.Enable Nightringer option. The following Nightringer settings need to be configured ([Figure 8\)](#page-16-1):
	- $\triangleright$  SIP Server the IP address of the QX.
	- $\triangleright$  Remote SIP port the SIP port of the QX.
	- $\triangleright$  User ID the username configured in the QX IP line settings.
	- $\triangleright$  Authenticate ID the username configured in the QX IP line settings
	- $\triangleright$  Authenticate Password the password configured in the QX IP line settings.

Please Note: The Authenticate ID and Password should match those specified (Username and Password) for Nightringer extension in the IP line settings.

4. Click Device on the upper menu bar to access the Relay Settings. Enable Activate Relay on Local Audio option to pass audio through SPA interfaces, if connecting the onboard relay to an analog device for dry relay contact switching.([Figure 9](#page-17-0)).

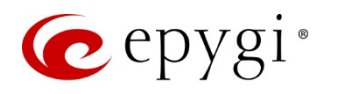

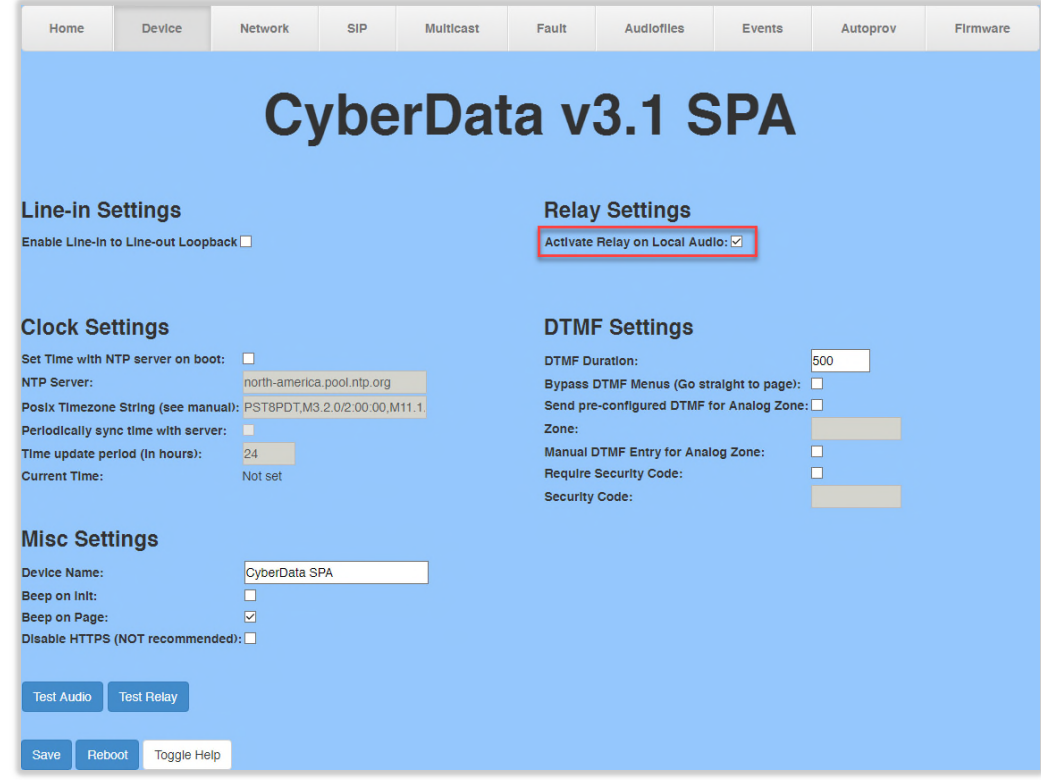

Figure 9: Relay Settings configuration

<span id="page-17-0"></span>5. The audio file for Night Ring can be uploaded from the Audiofiles menu([Figure 10](#page-18-0)).

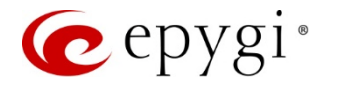

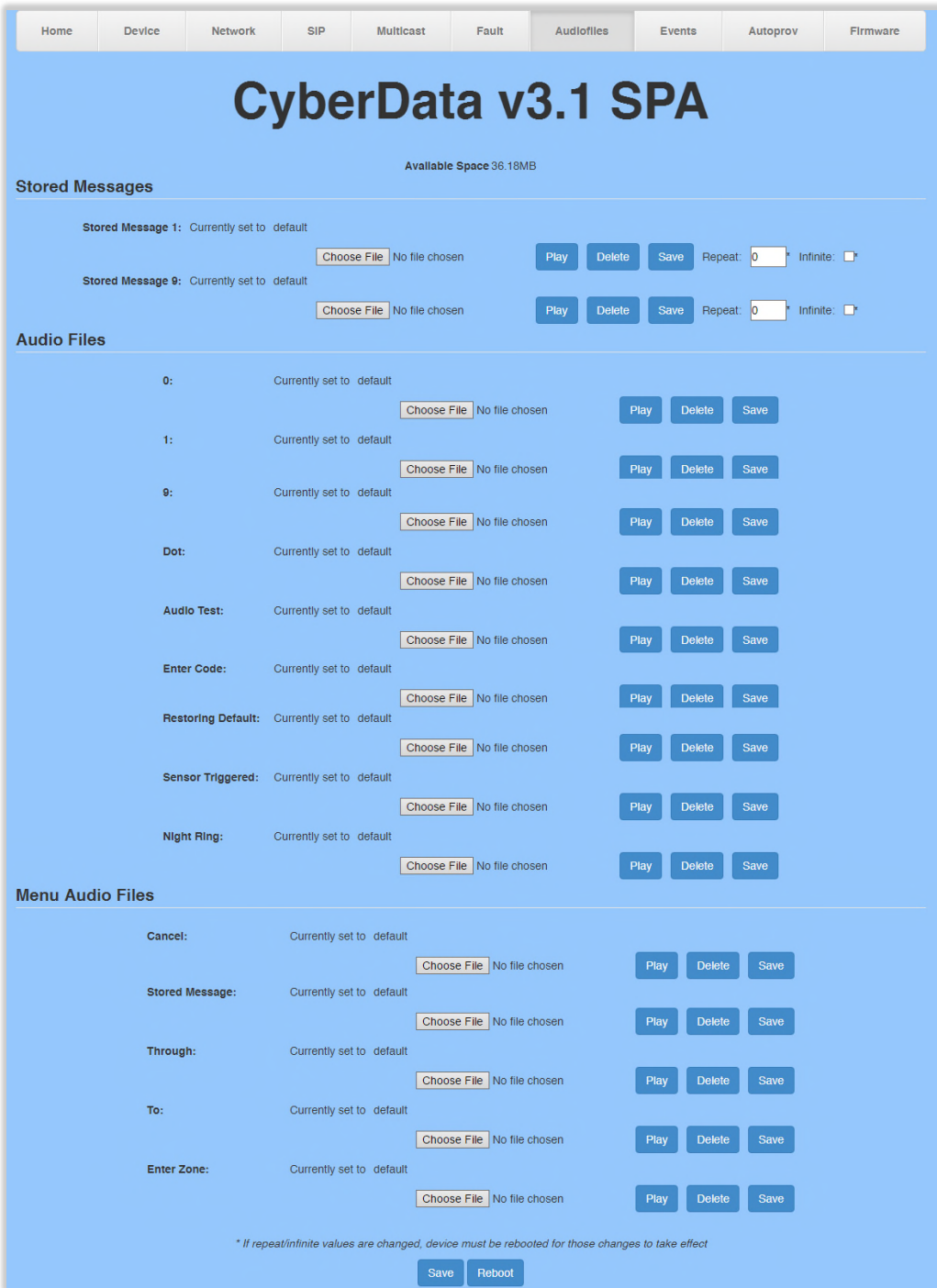

<span id="page-18-0"></span>Figure 10: Audiofiles menu

#### How it works:

- When dialing the Ext.110, the device will function as IVR system. The following options will be available:
	- $\triangleright$  Press 0 for paging.
	- $\triangleright$  Press from 1 to 9 for playing the uploaded messages.
- When dialing the Ext.114 the device will function as a Nightringer by ringing with predefined ringtone along with the other phones in MER group.

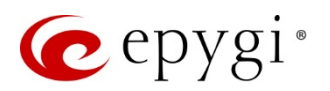

# <span id="page-19-0"></span>4.4 CyberData SIP Paging Amplifier

This section describes how to configure QX with CyberData SIP Paging Amplifier for the basic functions:

- Paging
- Nightringer

#### 4.4.1 Configuring the QX IP PBX

Repeat the configuration procedure described in the chapter [4.1.1](#page-5-1) to configure two IP lines and extensions.

#### 4.4.2 Configuring CyberData SIP Paging Amplifier

The SIP Paging Amplifier provides an easy method for implementing an IP-based overhead paging system for both new and legacy installations. The SIP Paging Amplifier provides direct drive of a standard Horn speaker and supports a line-out connector for connection to an external amplifier.

Power the device by a PoE switch and connect it to the QX LAN via an Ethernet cable through a network switch. Connect the 011068 Loudspeaker to SIP Paging Amplifier.

The settings of the device will be configured through its web-based GUI interface. Access the device to configure the SIP and Nightringer Settings the following way:

1. Login from a PC by providing the IP address in a browser. By default, the DHCP service is enabled on the CyberData devices, therefore the SIP Paging Amplifier will receive an IP address from the QX. The IP address provided by  $QX$  to the device can be easily found on the Network->DHCP->DHCP Leases page for QX. By default, the user name and the password for login are both "admin".

Please Note: After any settings have been changed the Save button should be pressed, followed by a Reboot. Only the minimum settings to configure the device are shown below.

- 2. Click SIP Config on the left menu bar to access the SIP Configuration page. The following settings need to be configured([Figure 11](#page-20-0)):
	- $\triangleright$  SIP Server the IP address of the QX.
	- $\triangleright$  Remote SIP port the SIP port of the QX.
	- $\triangleright$  SIP User ID the username configured in the QX IP line settings.
	- $\triangleright$  Authenticate ID the username configured in the QX IP line settings.
	- $\triangleright$  Authenticate Password the password configured in the QX IP line settings.

Please Note: The SIP User ID, Authenticate ID and Authenticate Password should match those specified (Username and Password) for Primary extension in the IP line settings.

At this point the device would be registered as an IP Line on the QX. Check the registration status by going to the System $\rightarrow$ Status $\rightarrow$ IP Lines Registration Status page on QX.

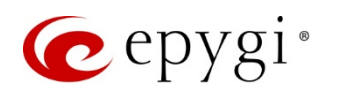

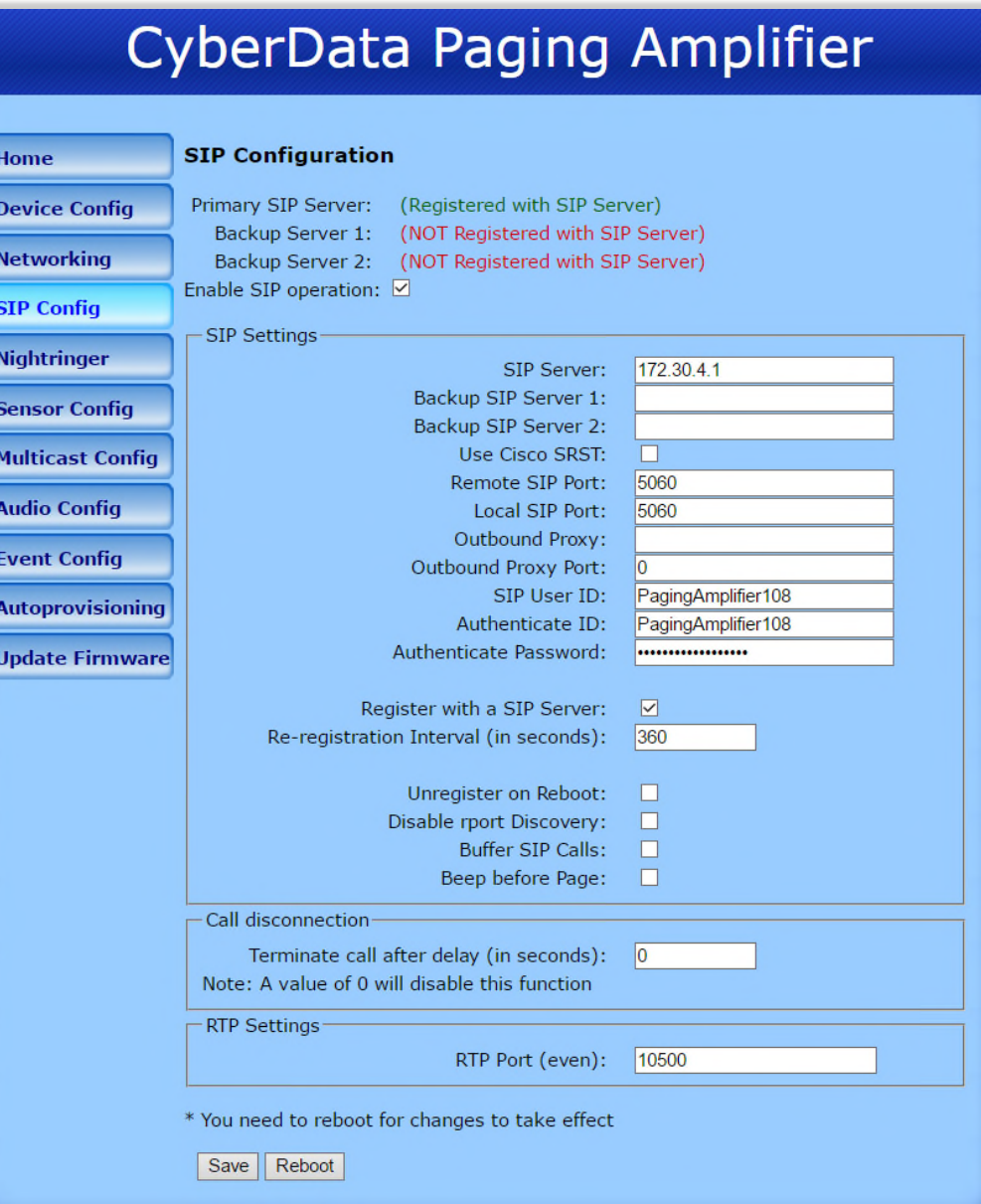

<span id="page-20-0"></span>Figure 11: Primary extension configuration

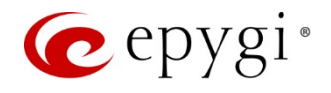

- 3. Click Nightringer on the left menu bar to access the Nightringer Configuration page. The following Nightringer settings need to be configured [\(Figure 12\)](#page-21-0):
	- $\triangleright$  SIP Server the IP address of the QX.
	- $\triangleright$  Remote SIP port the SIP port of the QX.
	- $\triangleright$  User ID the username configured in the QX IP line settings.
	- $\triangleright$  Authenticate ID the username configured in the QX IP line settings.
	- $\triangleright$  Authenticate Password the password configured in the QX IP line settings.

Please Note: The User ID, Authenticate ID and Password should match those specified (Username and Password) for Nightringer extension in the IP line settings.

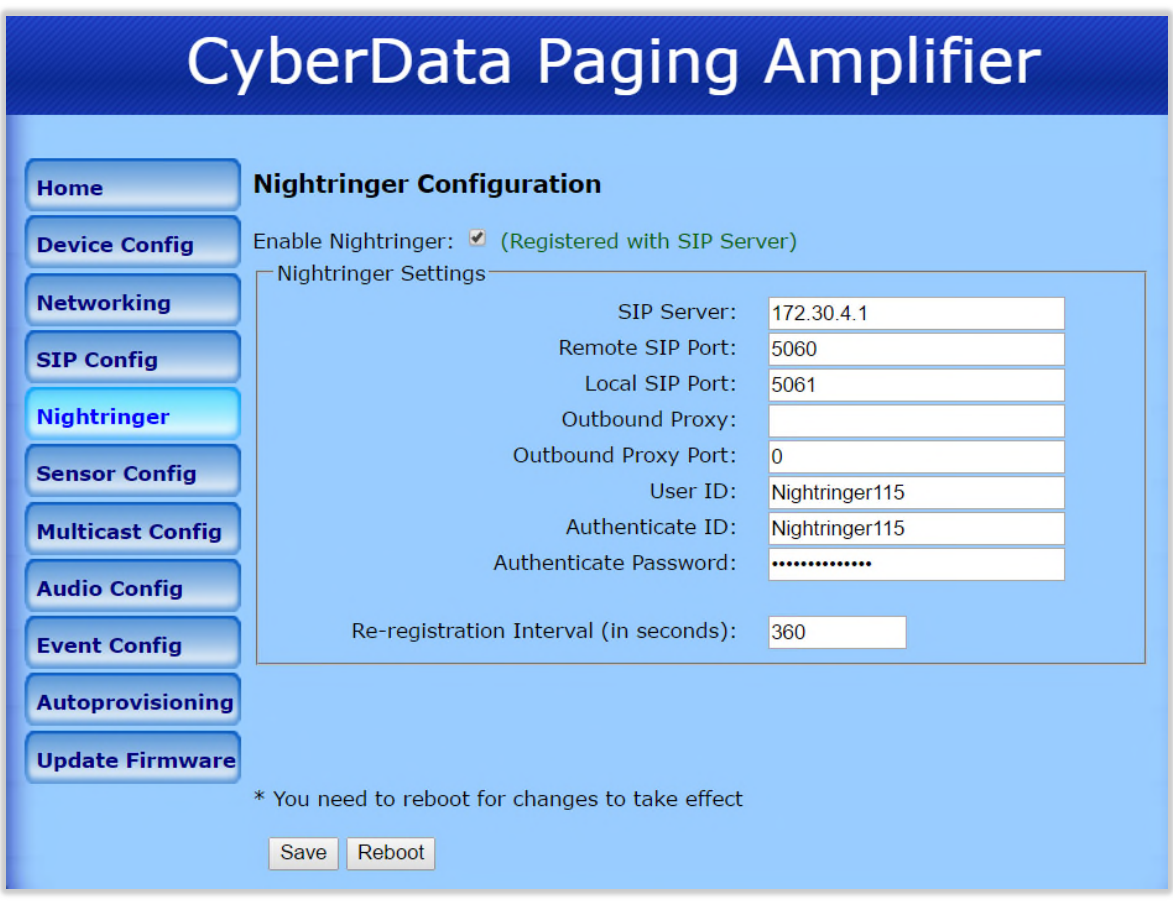

<span id="page-21-0"></span>Figure 12: Nightringer extension configuration

4. The audio file for Night Ring can be uploaded from the Audio Config in the left menu [\(Figure 13\)](#page-22-0).

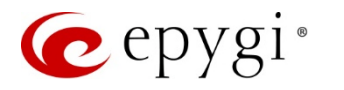

# CyberData Paging Amplifier

| Home                    | <b>Audio Configuration</b>                                                                    |                                      |  |  |  |  |
|-------------------------|-----------------------------------------------------------------------------------------------|--------------------------------------|--|--|--|--|
| <b>Device Config</b>    | Available Space = $14.91MB$                                                                   |                                      |  |  |  |  |
| <b>Networking</b>       | Audio Files                                                                                   |                                      |  |  |  |  |
|                         | <b>0</b> : Currently set to default<br>New File:<br>Choose File No file chosen                |                                      |  |  |  |  |
| <b>SIP Config</b>       |                                                                                               | Play<br><b>Delete</b><br>Save        |  |  |  |  |
| <b>Nightringer</b>      |                                                                                               |                                      |  |  |  |  |
| <b>Sensor Config</b>    | 1: Currently set to default<br>New File:<br>No file chosen<br>Choose File                     |                                      |  |  |  |  |
|                         |                                                                                               | Play<br>Save<br><b>Delete</b>        |  |  |  |  |
| <b>Multicast Config</b> |                                                                                               |                                      |  |  |  |  |
| <b>Audio Config</b>     | 2: Currently set to default                                                                   |                                      |  |  |  |  |
|                         | New File:<br>Choose File No file chosen                                                       | Play<br>Save<br><b>Delete</b>        |  |  |  |  |
| <b>Event Config</b>     |                                                                                               |                                      |  |  |  |  |
| <b>Autoprovisioning</b> | 3: Currently set to default                                                                   |                                      |  |  |  |  |
| <b>Update Firmware</b>  | New File:<br>Choose File<br>No file chosen                                                    |                                      |  |  |  |  |
|                         |                                                                                               | Play<br><b>Delete</b><br>Save        |  |  |  |  |
|                         | <b>Dot:</b> Currently set to default<br>New File:<br>Choose File No file chosen               |                                      |  |  |  |  |
|                         |                                                                                               | Play<br><b>Delete</b><br>Save        |  |  |  |  |
|                         |                                                                                               |                                      |  |  |  |  |
|                         | <b>Restoring Default: Currently set to default</b><br>New File:<br>Choose File No file chosen |                                      |  |  |  |  |
|                         |                                                                                               | Play<br><b>Delete</b><br>Save        |  |  |  |  |
|                         |                                                                                               |                                      |  |  |  |  |
|                         | <b>Ringback tone:</b> Currently set to default<br>New File:<br>Choose File No file chosen     |                                      |  |  |  |  |
|                         |                                                                                               | Play<br><b>Delete</b><br>Save        |  |  |  |  |
|                         | <b>Ring tone:</b> Currently set to default                                                    |                                      |  |  |  |  |
|                         | Choose File No file chosen<br>New File:                                                       |                                      |  |  |  |  |
|                         |                                                                                               | Play<br><b>Delete</b><br>Save        |  |  |  |  |
|                         | <b>Sensor Triggered:</b> Currently set to default                                             |                                      |  |  |  |  |
|                         | New File:<br>Choose File No file chosen                                                       |                                      |  |  |  |  |
|                         |                                                                                               | Play<br><b>Delete</b><br>Save        |  |  |  |  |
|                         | <b>Night Ring:</b> Currently set to default                                                   |                                      |  |  |  |  |
|                         | New File:<br>Choose File No file chosen                                                       |                                      |  |  |  |  |
|                         |                                                                                               | Play<br><b>Delete</b><br><b>Save</b> |  |  |  |  |

<span id="page-22-0"></span>Figure 13: Audio Config menu

#### How it works:

- When dialing the Ext.108, the device will function as Paging by going on hook and opening one-way communication.
- When dialing the Ext.115 the device will function as Nightringer by ringing with predefined ringtone along with the other phones in MER group.

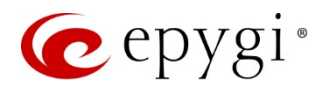

# <span id="page-23-0"></span>4.5 CyberData SIP Strobe

This section describes how to configure QX with CyberData SIP Strobe for the basic functions:

- SIP
- Nightringer

#### 4.5.1 Configuring the QX IP PBX

Repeat the configuration procedure described in the chapter [4.1.1](#page-5-1) to configure two IP lines and extensions.

#### 4.5.2 Configuring the CyberData Strobe

The CyberData SIP Strobe is a SIP endpoint designed to provide with high intensity strobe light for alerting and notification of phone ringing and security events.

Power the device by a PoE switch and connect it to the QX LAN via an Ethernet cable through a network switch. As mentioned above, the device connected to the QX LAN interface will receive the IP address from QX DHCP server. The settings of the device will be configured through its web-based GUI interface.

Access the device to configure the SIP Settings and Nightringer Settings the following way:

1. Login from a PC by providing the IP address in a browser. The IP address provided by QX to the device can be easily found on the **Network-DHCP-DHCP Leases** page for  $QX$ . By default, the user name and the password for login are both "admin".

**Please Note**: After any settings have been changed the **Save** button should be pressed, followed by a Reboot. Only the minimum settings to configure the device are shown below.

- 2. Click SIP Config on the left menu bar to access the SIP Configuration page. The following settings need to be configured([Figure 14](#page-24-0)):
	- $\triangleright$  SIP Server the IP address of the QX.
	- $\triangleright$  Remote SIP port the SIP port of the QX.
	- $\triangleright$  SIP User ID the username configured in the QX IP line settings.
	- $\triangleright$  Authenticate ID the username configured in the QX IP line settings.
	- $\triangleright$  Authenticate Password the password configured in the QX IP line settings.

Please Note: The SIP User ID, Authenticate ID and Authenticate Password should match those specified (Username and Password) for Primary extension in the IP line settings.

At this point the device would be registered as an IP Line on the QX. Check the registration status by going to the System $\rightarrow$ Status $\rightarrow$ IP Lines Registration Status page on QX.

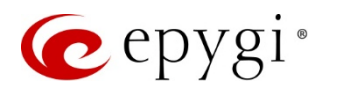

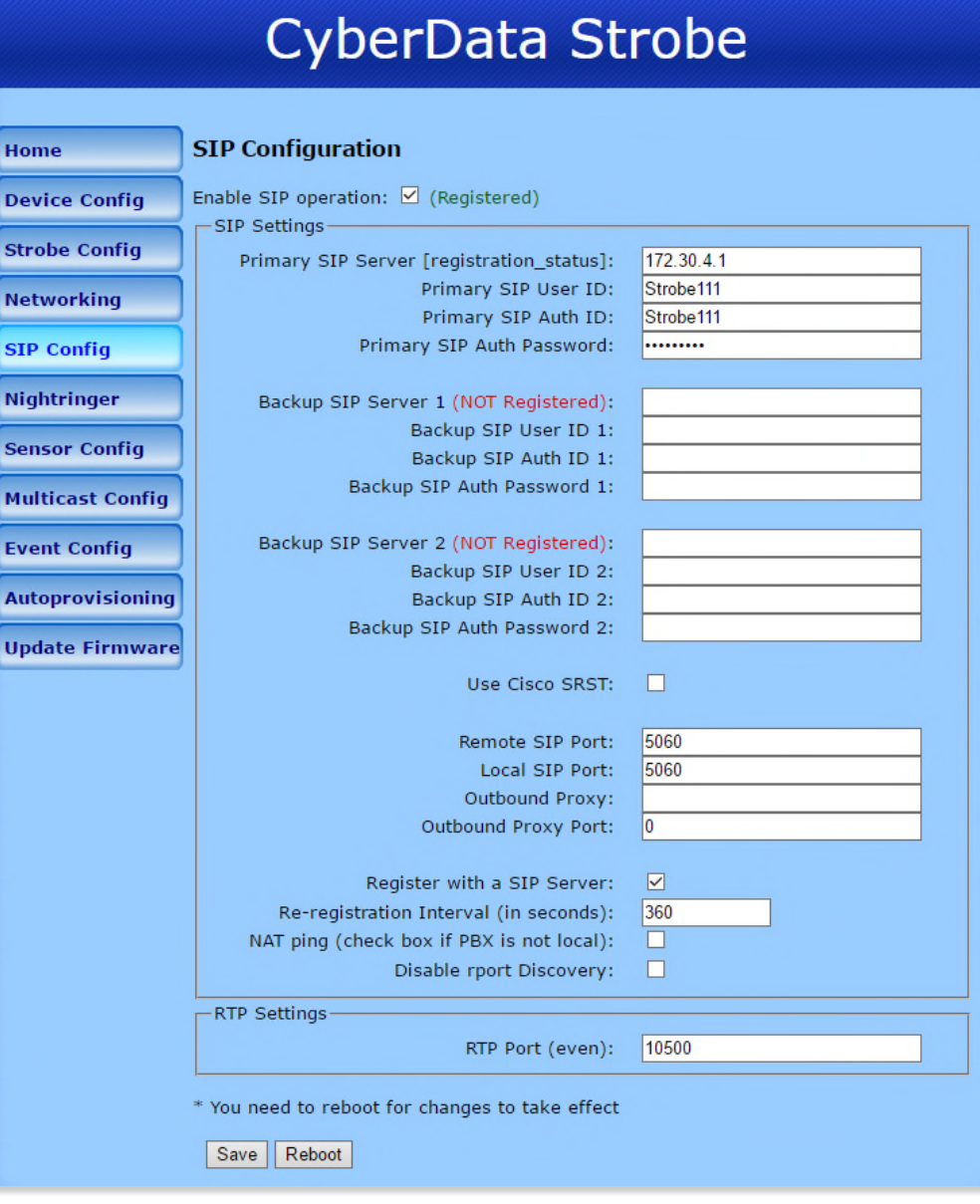

Figure 14: Primary extension configuration

- <span id="page-24-0"></span>3. Click Nightringer on the left menu bar to access the Nightringer Configuration page. The following Nightringer settings need to be configured [\(Figure 15\)](#page-25-0):
	- $\triangleright$  SIP Server the IP address of the QX.
	- $\triangleright$  Remote SIP port the SIP port of the QX.
	- $\triangleright$  User ID the username configured in the QX IP line settings.
	- $\triangleright$  Authenticate ID the username configured in the QX IP line settings.
	- $\triangleright$  Authenticate Password the password configured in the QX IP line settings.

Please Note: The User ID, Authenticate ID and Password should match those specified (Username and Password) for Nightringer extension in the IP line settings.

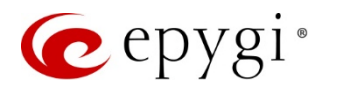

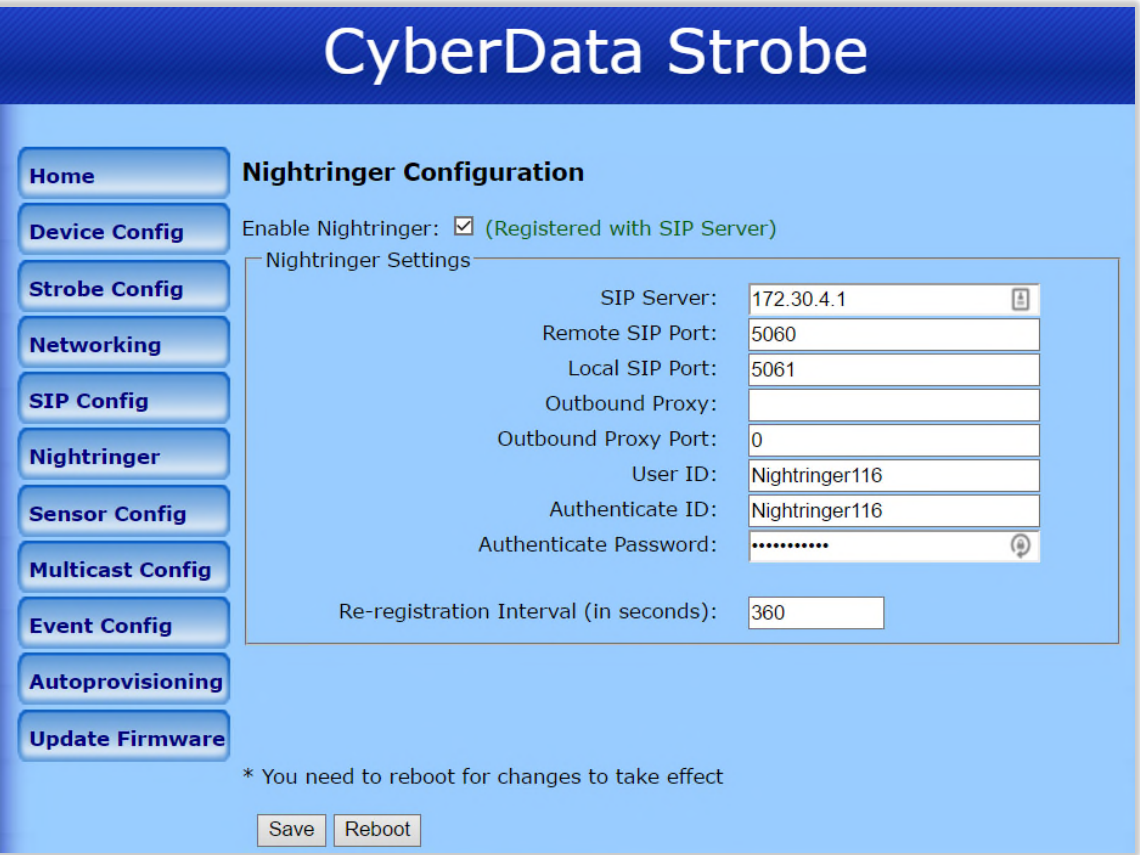

Figure 15: Nightringer extension configuration

#### <span id="page-25-0"></span>How it works:

- When dialing the Ext.111, the light on the device will start flashing.
- When dialing the Ext.116 the device will function as Nightringer. Along with the ringing phones in MER group the light on the device will start flashing as well.

Please Note: The Primary extension for Strobe should be included in MER Group.

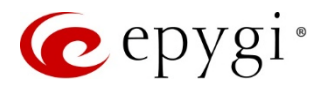

# <span id="page-26-0"></span>5 References

Refer to the below listed recourses to get more details about the configurations described in this guide:

- Manual I: QX IP PBX Installation Guide
- Manual II: QX IP PBX Administrator's Guide

Find the above listed documents in the [Epygi Support Portal.](http://support.epygi.com/)

Additional documentation on the CyberData VoIP devices may be found at:

- <http://www.cyberdata.net/voip/011214/>
- <http://www.cyberdata.net/voip/011098/>
- <http://www.cyberdata.net/voip/011233/>
- <http://www.cyberdata.net/voip/011061/>
- <http://www.cyberdata.net/voip/011087/>

THIS DOCUMENT IS PROVIDED TO YOU FOR INFORMATIONAL PURPOSES ONLY. The information furnished in this document, believed by Epygi Technologies to be accurate as of the date of publication, is subject to change without notice. Epygi Technologies assumes no responsibility for any errors or omissions in this document and shall have no obligation to you as a result of having made this document available to you or based upon the information it contains.

Epygi is a registered trademark of Epygi Technologies, Ltd. All other products and services are the registered trademarks of their respective holders.